# Quick configuration Guide for H-4ADHD-QAM-IPLL and H-4ADHD-ATSC-IPLL

#### **Login instructions:**

In order to log in to the Modulator NMS port, please set your PC's NIC Ethernet card to the following IP address: 192.168.0.100.

Access Modulator GUI by typing derail IP address <u>192.168.0.136</u> in to the browser <u>Login /password – admin/admin</u>

Encoder 1 Page Control Setup for HDMI, YPbPr, or CVBS 1 and 2

**Encoding Setup page for HDMI 1, 2** 

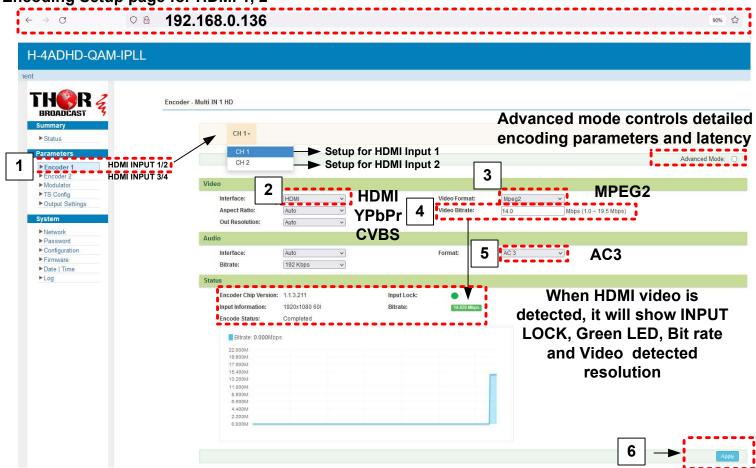

- 1 Select ENCODER1
- 2 Video interface: HDMI / CVBS / YPbPr
- 3 Video encoding MPEG2 or H.264 (MPEG2 is a US, Canada, Mexico standard)
- 4 Video Encoding bitrates up to 18Mbps
- 5 Audio encoding format AC3,AC3 Pass,AAC,MPEG2 (The AC3 is a US, Canada, Mexico standard)
- 6 Once configured click apply

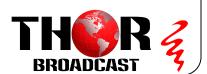

### **Encoding Setup page for VIDEO 3/4**

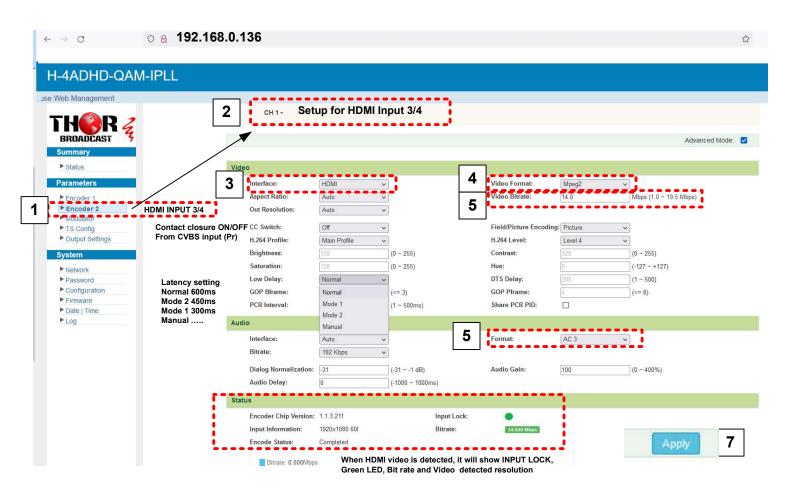

- 1 Select ENCODER2
- 2 Select CH1 for Input 3, CH2 for Input 4
- 3 Select Video interface: HDMI / CVBS / YPbPr
- 4 Video encoding MPEG2 or H.264 (MPEG2 is a US, Canada, Mexico standard)
- 5 Set Video Encoding bitrates up to 18Mbps
- 6 Set Audio encoding format MPEG2 / AC3 /AAC/ AC3 Pass
- (AC3 Dolby is a US, Canada, Mexico standard)
- 7. Once configured click apply

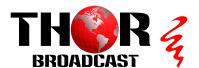

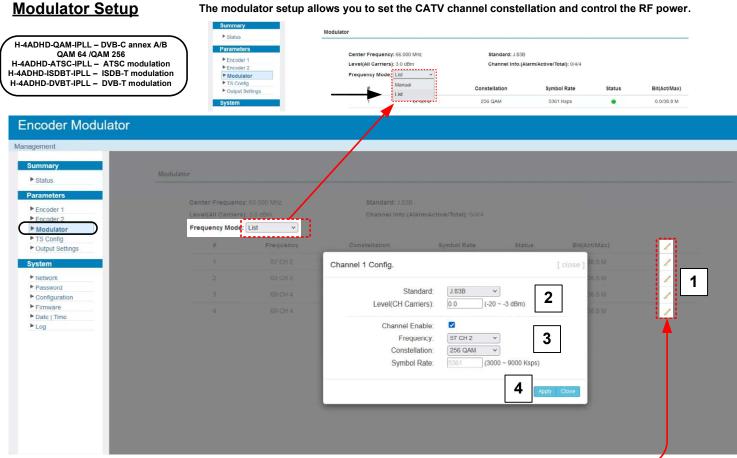

- 1. Press the pencil icon to bring up edit window
- 2. Standard should be J.83B (US Standard) J.83A(Europe Standard) H-4ADHD-ATSC-IPLL has ATSC modulaton frequency table listed
- 3. Frequency should be 57 for CH 2
- 4. Press apply

TS Config (Encoded Transport Stream from the Video Audio Input selection for the CATV RF/ASI/IP Output)

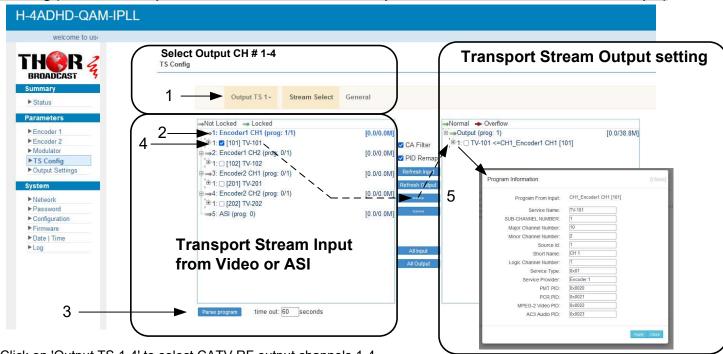

- 1. Click on 'Output TS 1-4' to select CATV RF output channels 1-4.
- 2. Highlight 'Encoder CH 1'.
- 3. Parse the program (scanning function) and click the plus sign to expand encoder channel options.
- 4. Check the box next to the desired source.
- 5. Press the '==>' button to move the encoded video to the output channel. Multiple videos can be multiplexed on a single RF channel, up to a total bit rate of 38Mbps, as sub-channels like 2.1, 2.3, 2.4, etc."

# VCT Virtual Channel Table Setup

(if VCT is not turned on, the TV will show physical channel numbers +SUB-Channel number).

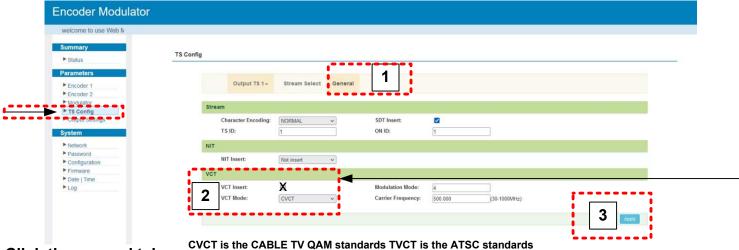

- 1. Click the general tab
- 2. Check the VCT insert check box (if VCT is not turned on, the TV will show physical channel numbers).
- 3. Press apply

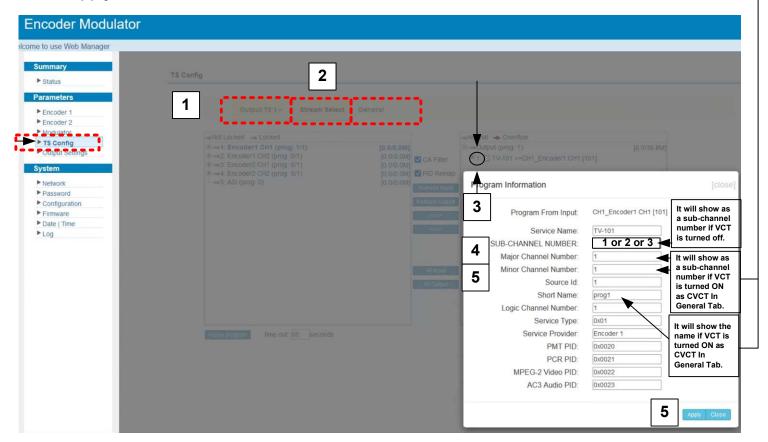

- 1 Click on the Output 1-4 tab, which corresponds to the CATV RF channel output.
- 2 Click Stream Select
- 3 Click on the number "1" and a drop-down box will open showing program information.
- 4 Change the major channel number to your preference.
- 5 Change the minor channel number to your preference.
- 6 Click apply.

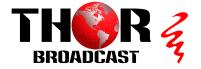

### **IP Output Settings**

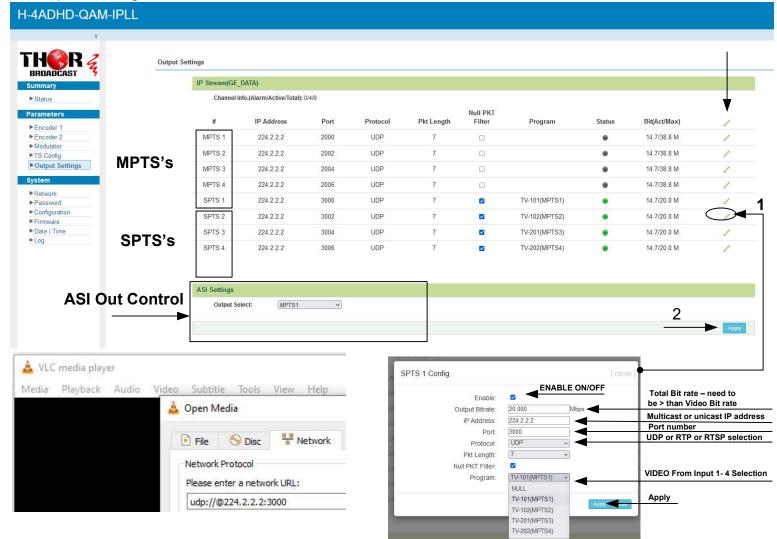

IPTV streaming is sent out from the data port and can be tested using VLC player.

UDP syntax example is udp://@224.2.2.2:3000 RTP syntax example is rtp://@224.2.2.2:3000 RTSP syntax example is rtsp://( DATA IP ADRESS):5000/1-4

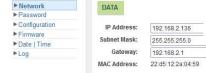

1. Click the pencil icon for MPTS's or SPTS's section. Drop box will open to configure channel 1

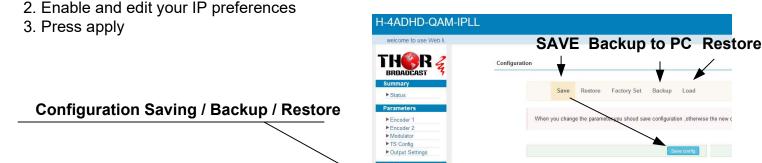

► Configuration

- 1. Click the configuration tab on the left hand side
- 2. Click the save tab
- 3. Press save config -

# YOU MUST SAVE OR ALL CHANGES WILL BE LOST AFTER RESTART!

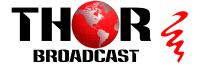